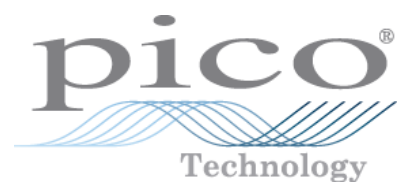

# **PicoScope 3000 Series PC Oscilloscopes**

Programmer's Guide

Copyright © 2007-2014 Pico Technology Limited. All rights reserved. ps3000pg.en r4

# Contents

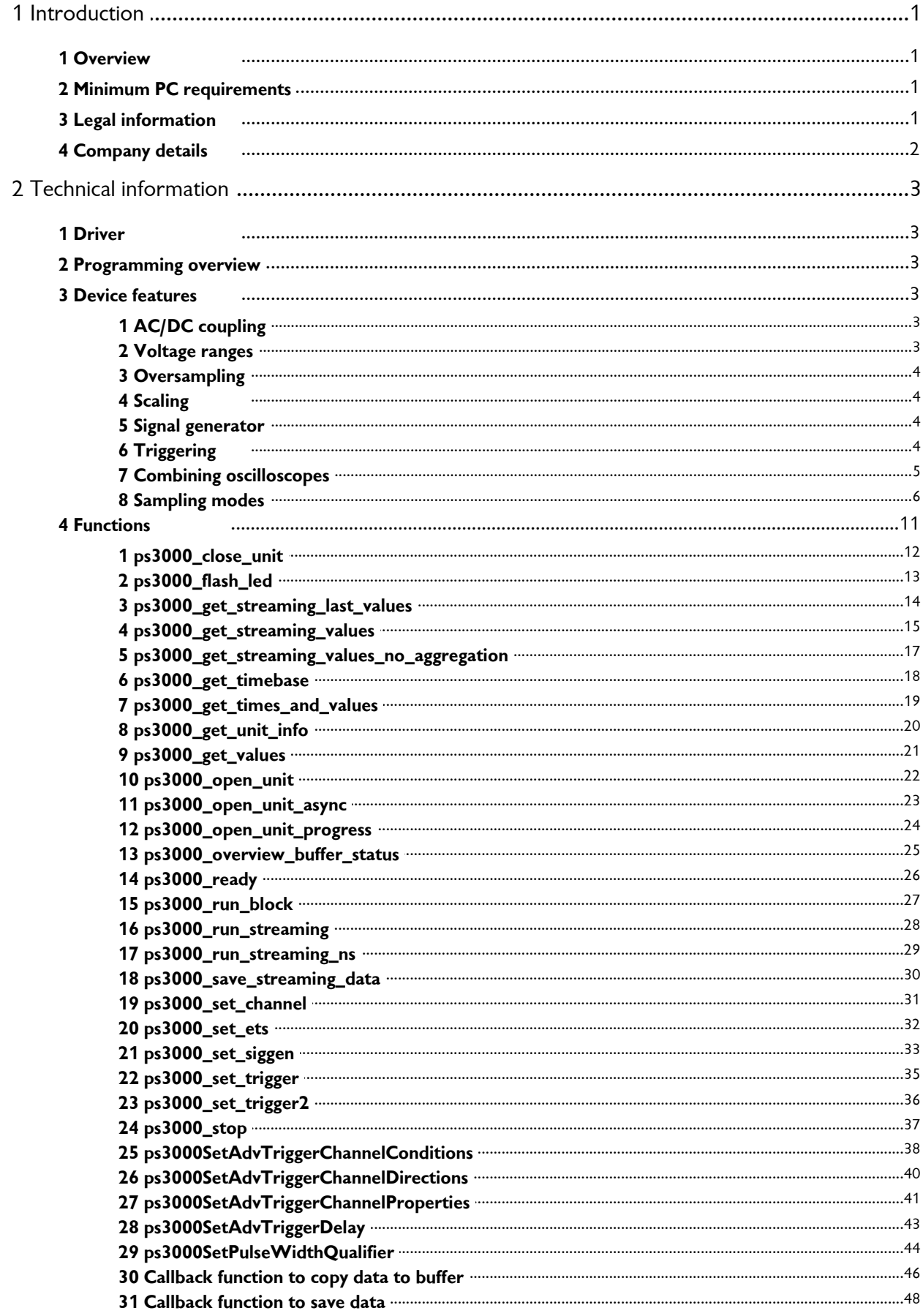

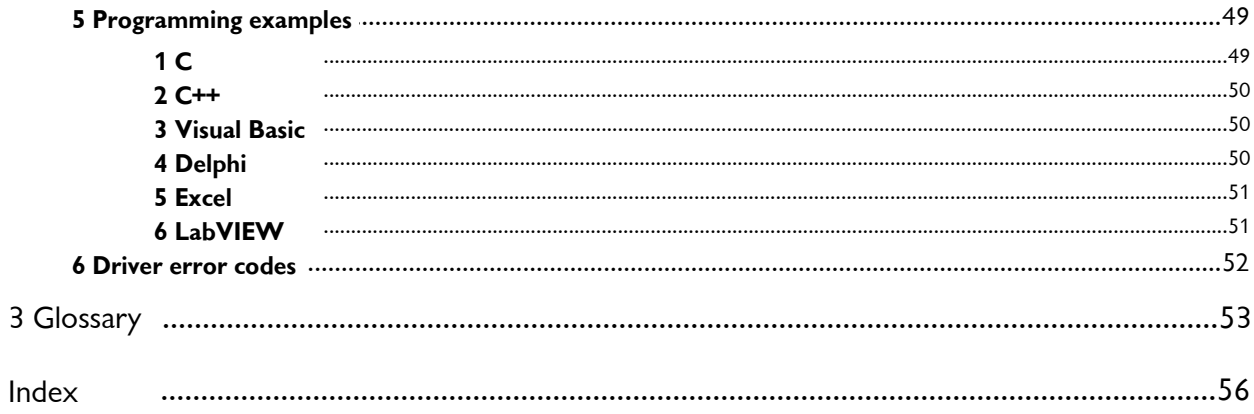

# <span id="page-3-0"></span>1 Introduction

### 1.1 Overview

The **PicoScope 3000 Series is a range of** <u>[PC Oscilloscopes](#page-56-0)</u> 54 from Pico Technology. The range includes the following variants:

- General-purpose PicoScope 3204, 3205 and 3206
- High-precision PicoScope 3224 and 3424
- Differential PicoScope 3425

The scopes are fully <u>[USB 2.0](#page-56-1)</u> s4-capable and backwards-compatible with <u>[USB 1.1](#page-56-2)</u> s4. There is no need for an external power supply as power is supplied from the USB port, making these oscilloscopes highly portable.

This manual explains how to use the API (application programming interface) functions, so that you can develop your own programs to collect and analyze data from the oscilloscope.

### <span id="page-3-1"></span>1.2 Minimum PC requirements

For the PicoScope 3000 Series PC Oscilloscope to operate correctly, you must connect it to a computer with the minimum requirements to run Windows or the following (whichever is the higher specification):

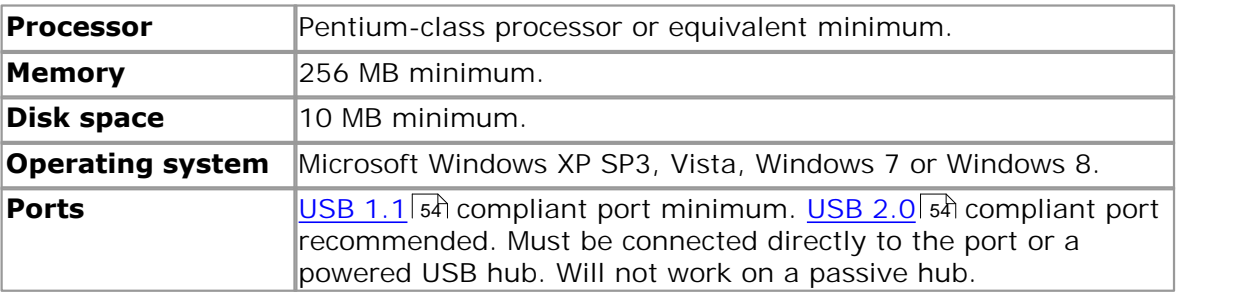

### <span id="page-3-2"></span>1.3 Legal information

The material contained in this release is licensed, not sold. Pico Technology Limited grants a licence to the person who installs this software, subject to the conditions listed below.

**Access.** The licensee agrees to allow access to this software only to persons who have been informed of these conditions and agree to abide by them.

**Usage.** The software in this release is for use only with Pico products or with data collected using Pico products.

**Copyright.** Pico Technology Limited claims the copyright of, and retains the rights to, all material (software, documents etc) contained in this release. You may copy and distribute the entire release in its original state, but must not copy individual items within the release other than for backup purposes.

**Liability.** Pico Technology and its agents shall not be liable for any loss, damage or injury, howsoever caused, related to the use of Pico Technology equipment or software, unless excluded by statute.

**Fitness for purpose.** As no two applications are the same, Pico Technology cannot guarantee that its equipment or software is suitable for a given application. It is your responsibility, therefore, to ensure that the product is suitable for your application.

**Mission-critical applications.** This software is intended for use on a computer that may be running other software products. For this reason, one of the conditions of the licence is that it excludes use in mission-critical applications, for example life support systems.

**Viruses.** This software was continuously monitored for viruses during production, but you are responsible for virus-checking the software once it is installed.

**Support.** If you are dissatisfied with the performance of this software, please contact our technical support staff, who will try to fix the problem within a reasonable time. If you are still dissatisfied, please return the product and software to your supplier within 28 days of purchase for a full refund.

**Upgrades.** We provide upgrades, free of charge, from our web site at www.picotech.com. We reserve the right to charge for updates or replacements sent out on physical media.

**Trademarks.** Windows is a trademark or registered trademark of Microsoft Corporation. Pico Technology Limited and PicoScope are internationally registered trademarks.

### <span id="page-4-0"></span>1.4 Company details

You can obtain technical assistance from Pico Technology at the following address:

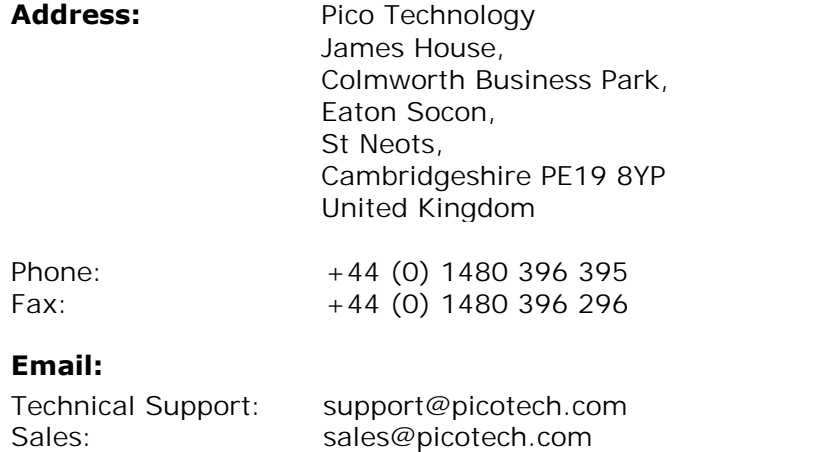

**Web site:** [www.picotech.com](http://www.picotech.com)

# <span id="page-5-0"></span>2 Technical information

### 2.1 Driver

### **Important**

#### **You must install the PicoScope software, which includes the driver for the PicoScope 3000 Series scope devices, before plugging the scope device into your computer for the first time.**

(If you do plug in a scope device before installing the driver, Windows will label the device as Unknown. You will then need to manually delete the device using the Device Manager before you can install the correct driver.)

The Windows XP/Vista/7/8 32-bit **driver**, picopp.sys, is installed under the control of an information file, picopp.inf.

Once you have installed the PicoScope software, Windows will automatically install the driver when you plug in the scope device for the first time.

### <span id="page-5-1"></span>2.2 Programming overview

The ps3000.dll library in your PicoScope installation directory allows you to program a PicoScope 3000 Series PC Oscilloscope using standard C <u>function calls.</u> 1th

A typical program for capturing data consists of the following steps:

- [Open](#page-24-0) 22 the scope unit.
- Set up the input channels with the required <u>voltage ranges</u> shand [coupling mode](#page-5-2) .  $\Box$ 3
- $\bullet$  Set up triggering  $\boxed{4}$ .
- Set up <u>triggering</u>। 4ी.<br>Start capturing data. (See <u>[Sampling modes](#page-8-0) की,</u> where programming is discussed in more detail).
- Wait until the scope unit is ready.
- Copy data to a buffer.
- Stop capturing data.
- **Close the scope unit.**

Numerous <u>[sample programs](#page-51-0)</u> 49 are installed with your PicoScope software. These show how to use the functions of the driver software in each of the modes available.

### <span id="page-5-2"></span>2.3 Device features

### 2.3.1 AC/DC coupling

Using the <u>ps3000\_set\_channel()</u> |  $3\text{\AA}$  function, each channel can be set to either **AC** or **DC** coupling. When AC coupling is used, any DC component of the signal is filtered out.

### <span id="page-5-3"></span>2.3.2 Voltage ranges

It is possible to set the gain for each channel with the <u>[ps3000\\_set\\_channel\(\)](#page-33-0)</u> | <sup>31</sup> \ function. This input **voltage ranges** available depend on the scope device that is connected.

#### <span id="page-6-0"></span>2.3.3 Oversampling

When the oscilloscope is operating at sampling rates less than the maximum, it is possible to **oversample**. Oversampling is taking more than one measurement during a time interval and returning an average. If the signal contains a small amount of noise, this technique can increase the effective <u>vertical resolution</u>!  $\frac{1}{2}$  of the oscilloscope by the amount given by the equation below:

Increase in resolution (bits) =  $log$  (oversample) /  $log(4)$ 

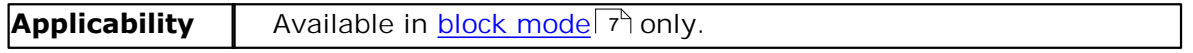

#### <span id="page-6-1"></span>2.3.4 Scaling

The PicoScope 3000 Series PC Oscilloscope has a resolution of 12 bits, but the oscilloscope driver normalises all readings to 16 bits. The following table shows the relationship between the reading from the driver and the voltage of the signal.

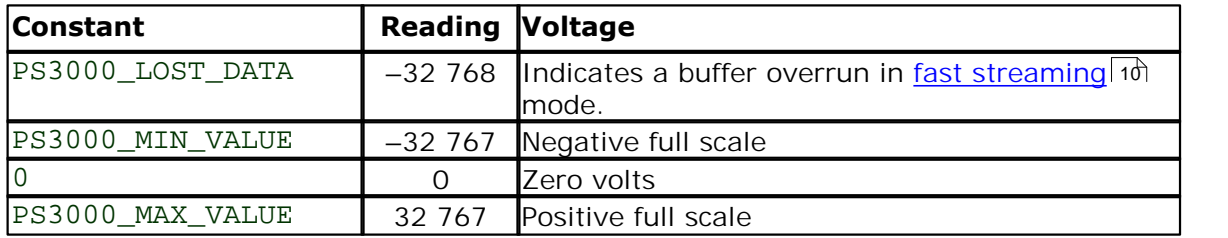

### <span id="page-6-2"></span>2.3.5 Signal generator

The PicoScope 3204/5/6 PC Oscilloscopes have a built-in <mark>[signal generator](#page-56-4)</mark> 54 which is set using <u>[ps3000\\_set\\_siggen\(\)](#page-35-0)</u> 33. The output of the 3204 is a fixed-frequency square wave, while the 3205 and 3206 can produce a selection of accurate frequencies from 100 Hz to 1 MHz, and the waveform can be set to sine, square or triangle and swept back and forth in frequency. These options are selected under software control.

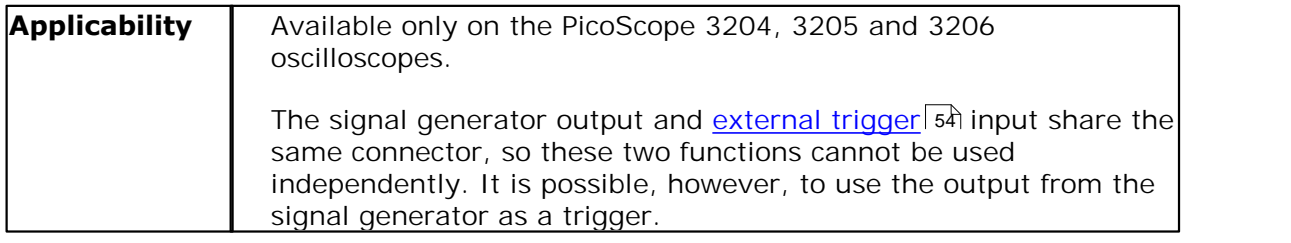

### <span id="page-6-3"></span>2.3.6 Triggering

PicoScope 3000 Series PC Oscilloscopes can either start collecting data immediately, or be programmed to wait for a **trigger** event to occur. In both cases you need to use the <u>[ps3000\\_set\\_trigger\(\)](#page-37-0)</u> | 35 | function. A trigger event can occur on any of the conditions available in the simple and advanced triggering modes.

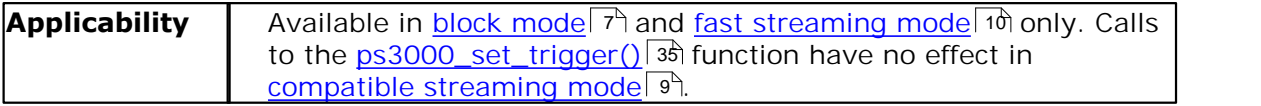

#### <span id="page-7-0"></span>2.3.7 Combining oscilloscopes

It is possible to collect data using up to four PicoScope 3000 Series PC Oscilloscopes at the same time. Each oscilloscope must be connected to a separate USB port. If a USB hub is used it must be a powered hub. The <u>ps3000\_open\_unit()</u> 22 function returns a handle to an oscilloscope. All the other functions require this handle for oscilloscope identification. For example, to collect data from two oscilloscopes at the same time:

```
handle1 = ps3000\_open\_unit()handle2 = ps3000_open_unit()ps3000_set_channel(handle1)
... set up unit 1
ps3000_run_block(handle1)
ps3000_set_channel(handle2)
... set up unit 2
ps3000_run_block(handle2)
ready = FALSE
while not ready
   ready = ps3000_ready(handle1)
   ready &= ps3000_ready(handle2)
ps3000_get_values(handle1)
ps3000_get_values(handle2)
```
Note 1: It is not possible to synchronise the collection of data between oscilloscopes that are being used in combination.

#### <span id="page-8-0"></span>2.3.8 Sampling modes

PicoScope 3000 Series PC Oscilloscopes can run in various **sampling modes**.

- **[Block mode.](#page-9-0)** At the highest sampling rates, the oscilloscope collects data much faster than a PC can read it. To compensate for this, the oscilloscope stores a block of data in an internal memory buffer, delaying transfer to the PC until the required number of data points have been sampled.
- **[Streaming modes.](#page-11-1)**  $\int$  at all but the highest sampling rates, these modes allow accurately timed data to be transferred back to the PC without gaps. The computer instructs the oscilloscope to start collecting data. The oscilloscope then transfers data back to the PC without storing it in its own memory, so the size of the data set is limited only by the size of the PC's memory. Sampling intervals from less than one microsecond to 60 seconds are possible. There are two streaming modes:
	- o) <u>[Compatible streaming mode](#page-11-0)</u>। भी
	- o) <u>[Fast streaming mode](#page-12-0)</u>। 1णे

#### <span id="page-9-0"></span>2.3.8.1 Block mode

In **block mode**, the computer prompts a PicoScope 3000 Series PC Oscilloscope to collect a block of data into its internal memory. When the oscilloscope has collected the whole block, it will signal that it is ready and then transfer the whole block to the computer's memory through the USB port.

The maximum number of values depends upon the size of the oscilloscope's memory. A PicoScope 3000 Series scope can sample at a number of different rates. These rates correspond to the maximum sampling rate divided by 1, 2, 4, 8 and so on.

There is a separate memory buffer for each channel. When a channel is unused, its memory can be borrowed by the enabled channels. This feature is handled transparently by the driver.

The driver normally performs a number of setup operations before collecting each block of data. This can take up to 50 milliseconds. If it is necessary to collect data with the minimum time interval between blocks, avoid calling setup functions between calls to [ps3000\\_run\\_block\(\)](#page-29-0) , [ps3000\\_ready\(\)](#page-28-0) , [ps3000\\_stop\(\)](#page-39-0) and 27 26 37 [ps3000\\_get\\_values\(\)](#page-23-0) . 21

See <u>Using block mode</u>  $\tau$  for programming details.

#### <span id="page-9-1"></span>2.3.8.2 Using block mode

This is the general procedure for reading and displaying data in <u>block mode:</u> | s<del>3</del> \ Using block mode<br>
This is the general procedure for reading and displaying data<br>
1. Open the oscilloscope using <u>ps3000\_open\_unit().</u> <sup>[22]</sup><br>
2. Select channel ranges and AC/DC coupling using <u>ps300</u> 53

- Open the oscilloscope using  $p s3000$  open unit().  $22$
- Using block mode<br>
2. Select channel procedure for reading and displaying data in <u>block mode:</u><br>
53. Open the oscilloscope using <u>ps3000\_open\_unit().</u><br>
2. Select [channel ranges and A](#page-37-0)C/DC coupling using <u>ps3000\_set\_channel()</u> 31
- 35
- This is the general procedure for reading and displaying data in <u>block</u><br>
3. Depen the oscilloscope using ps3000\_open\_unit(). <sup>[22]</sup><br>
2. Select channel ranges and AC/DC coupling using ps3000\_set\_c<br>
3. Using ps3000\_set\_tri 1. Open the oscilloscope using <u>ps3000\_open\_unit()</u> [22]<br>
2. Select channel ranges and AC/DC coupling using <u>ps3000\_set\_channel()</u> [34]<br>
3. Using <u>ps3000\_set\_trigger()</u> [36], set the trigger if required.<br>
4. Using <u>ps3000</u> sample is located. 5. Select channel ranges and AC/DC coupling using  $p_s3000$ \_set\_coupling using  $p_s3000$ \_set\_trigger()<sup>[35</sup>], set the trigger if required.<br>4. Using  $p_s3000$ \_set\_trigger()<sup>[35</sup>], set the trigger if required.<br>4. Using  $p_s3000$ 6. Select channel ranges and AC/DC coupling using <u>ps3000\_set\_channel</u><br>
6. Using <u>ps3000\_set\_trigger()</u><sup>33</sup>, set the trigger if required.<br>
4. Using <u>ps3000\_get\_timebase()</u><sup>133</sup>, select timebases until the required r<br>
5. S 18
- 27
- Wait until the oscilloscope says it is ready using  $p_s3000$  ready().  $26$
- 3. Using <u>ps3000\_set\_trigger()</u><sup>135</sup>, set the trigger if required.<br>4. Using <u>ps3000\_get\_timebase()</u> <sup>14</sup> $\hat{\sigma}$ , select timebases until the required ns per<br>sample is located.<br>5. Start the oscilloscope running using <u>ps300</u>  $\,$ ps3000\_get\_times\_and\_values(). $^{\,|\,\mathrm{19}\,}$ sample is located.<br>
5. Start the oscilloscope i<br>
6. Wait until the oscilloscope<br>
7. Transfer the block of d<br>
<u>ps3000\_get\_times\_an</u><br>
8. Display the data.<br>
9. Repeat steps 5 to 8. 9. Start the oscilloscope run<br>
6. Wait until the oscilloscope<br>
7. Transfer the block of data<br>
<u>ps 3000 get times and</u><br>
8. Display the data.<br>
9. Repeat steps 5 to 8.<br>
10. Stop the oscilloscope usin 6. Walt until the oscilloscope says it is ready using <u>ps</u>.<br>
7. Transfer the block of data from the oscilloscope usin<br>
<u>ps3000\_get\_times\_and\_values().</u>  $\boxed{19}$ <br>
8. Display the data.<br>
9. Repeat steps 5 to 8.<br>
10. Stop the 21 19
- 
- 
- Stop the oscilloscope using  $p s3000$  stop()  $\boxed{37}$ .

#### <span id="page-10-1"></span>2.3.8.3 ETS (Equivalent Time Sampling)

**ETS** is a way of increasing the effective sampling rate when working with repetitive signals. It is controlled by the <u>ps3000\_set\_trigger()</u>|ঞ্চী and <u>ps3000\_set\_ets()</u>|ঞ্চ functions.

ETS works by capturing many instances of a repetitive waveform, then combining them to produce a composite waveform that has a higher effective sampling rate than the individual instances. The scope uses special circuitry to add a tiny variable delay, a small fraction of a single sampling interval, to each trigger event. This shifts each capture slightly in time so that the samples occur at slightly different times relative to those in the previous capture. The result is a much larger set of samples spaced by a small fraction of the original sampling interval. The maximum effective sampling rates that can be achieved with this method are listed in the Specifications table for your scope device.

Because of the high sensitivity of ETS mode to small time differences, you must set up the trigger to provide a stable waveform that varies as little as possible from one capture to the next.

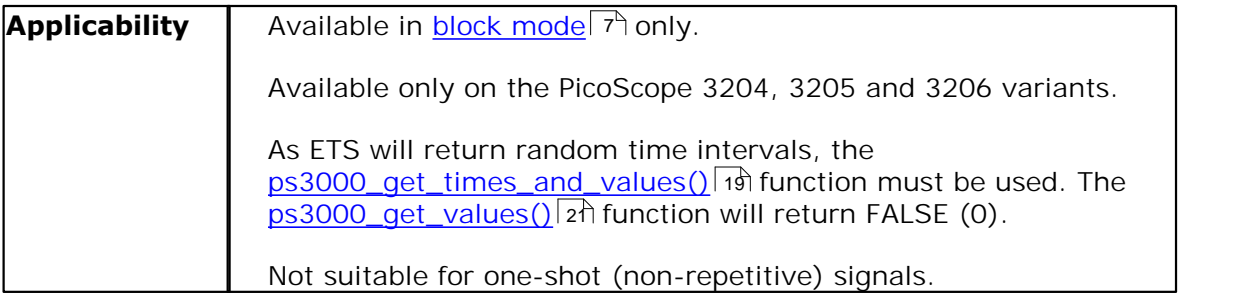

#### <span id="page-10-0"></span>2.3.8.4 Using ETS mode

This is the general procedure for reading and displaying data in <u>ETS</u>I 8ª mode: Using ETS mode<br>
This is the general procedure for reading and displaying da<br>
1. Open the oscilloscope using <u>ps3000\_open\_unit().</u><sup>[22]</sup><br>
2. Select channel ranges and AC/DC switches using ps300 This is the general procedure for reading and displaying data in <u>ETS</u><br>1. Open the oscilloscope using <u>ps3000\_open\_unit()</u> [22]<br>2. Select channel ranges and AC/DC switches using <u>ps3000\_set c</u><br>3. Using <u>ps3000\_set\_trigger</u>

- This is the general procedure for reading and dis<br>
1. Open the oscilloscope using  $p_s3000$  open u<br>
2. Select channel ranges and AC/DC switches u<br>
3. Using  $p_s3000$  set\_trigger().<sup>[35</sup>, set the trigg<br>
4. Set ETS mode using Open the oscilloscope using  $p s3000\$ open\_unit().  $|22\rangle$
- Using ETS mode<br>
This is the general procedure for reading and displaying data in <u>ETS</u> 8<sup>9</sup> mode:<br>
2. Select [channel ranges and A](#page-37-0)C/DC switches using <u>[ps3000\\_set\\_channel\(\).](#page-33-0)</u> [3<del>1]</del><br>
3. Using <u>ps3000\_set\_trigger()</u> [38], set 1. Open the oscilloscope using <u>ps3000\_open\_unit()</u>. [22]<br>
2. Select channel ranges and AC/DC switches using <u>ps3000\_set\_</u><br>
3. Using <u>ps3000\_set\_trigger()</u><sup>[35</sup>, set the trigger if required.<br>
4. Set ETS mode using <u>ps3000</u> 6. Upen the oscilloscope using  $p3000$  open unit(). [22]<br>
1. Select channel ranges and AC/DC switches using  $p3000$  set channel<br>
1. Using  $p3000$  set trigger() [35], set the trigger if required.<br>
4. Set ETS mode using  $p3$ 31
- 3. Using ps3000 set trigger() 35, set the trigger if required.
- 4. Set ETS mode using ps3000\_set\_ets(). 32
- 27
- 26
- 2. Select channel ranges and AC/DC switches using  $\frac{p53000\_set}{13}$ <br>3. Using  $\frac{p53000\_set\_trigger()}{33}$ , set the trigger if required.<br>4. Set ETS mode using  $\frac{p53000\_set\_ets()}{32}$ <br>5. Start the oscilloscope running using  $\frac{p53000$ ps3000\_get\_times\_and\_values().[19] 4. Set ETS mode using <u>p</u>:<br>5. Start the oscilloscope i<br>6. Wait until the oscilloscope<br>7. Transfer the block of d<br><u>ps3000\_get\_times\_an</u><br>8. Display the data.<br>9. Repeat steps 6 to 8 as 9. Start the oscilloscope running using ps<br>6. Wait until the oscilloscope says it is rea<br>7. Transfer the block of data from the osc<br><u>ps3000 get\_times\_and\_values()</u>.<sup>[19]</sup><br>8. Display the data.<br>9. Repeat steps 6 to 8 as nec 10. Transfer the block of data from the oscilloscope using<br>
<u>ps3000\_get\_times\_and\_values()</u>.<sup>[19]</sup><br>
19. Display the data.<br>
9. Repeat steps 6 to 8 as necessary.
- 
- 
- 10. Stop the oscilloscope using  $p s3000$  stop().  $3\overline{r}$

#### <span id="page-11-1"></span>2.3.8.5 Streaming modes

The **streaming modes** are alternatives to <u>[block mode](#page-9-0)</u>l 7<sup>4</sup> that can capture data without gaps between blocks.

In streaming mode, the computer prompts the PicoScope 3000 Series PC Oscilloscope to start collecting data. The data is then transferred back to the PC without being stored in oscilloscope memory. Data can be sampled with a period between 1 us and 60 s, and the maximum number of samples is limited only by the amount of free space on the PC's hard disk.

There are two streaming modes:

- [Compatible streaming mode](#page-11-0)<sup>| ९</sup>१
- <u>[Fast streaming mode](#page-12-0)</u>| 1णै

#### <span id="page-11-0"></span>2.3.8.6 Compatible streaming mode

**Compatible [streaming mode](#page-11-1)** is a basic <u>streaming mode</u>l গ that works with all scope units, at speeds from one sample per minute to a thousand samples per second.

The oscilloscope's driver transfers data to a computer program using either normal or windowed mode. In normal mode, any data collected since the last data transfer operation is returned in its entirety. Normal mode is useful if the computer program requires fresh data on every transfer. In windowed mode, a fixed number of samples is returned, where the oldest samples may have already been returned before. Windowed mode is useful when the program requires a constant time period of data.

Once the oscilloscope is collecting data in streaming mode, any setup changes (for example, changing a channel range or <u>[AC/DC](#page-55-2)</u> 53 setting) will cause a restart of the data stream. The driver can buffer up to 32 K samples of data per channel, but the user must ensure that the <u>[ps3000\\_get\\_values\(\)](#page-23-0)</u> 24 function is called frequently enough to avoid buffer overrun.

See [Using compatible streaming mode](#page-11-2) strate for programming details.

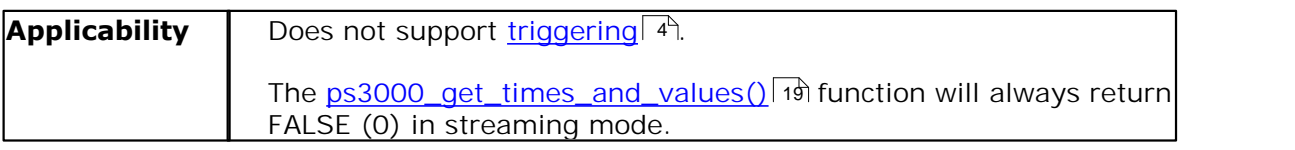

#### <span id="page-11-2"></span>2.3.8.7 Using compatible streaming mode

This is the general procedure for reading and displaying data in **compatible streaming** mode : 9 Using compatible streaming mode<br>
1. This is the general procedure for reading and displaying data<br>
<u>mode</u> • if<br>
1. Open the oscilloscope using [ps3000\\_open\\_unit\(\).](#page-24-0) 22<br>
2. Select channel ranges and AC/DC switches using ps300 This is the general procedure for reading and displaying data in <u>compatible streaminede</u><br>
2. Select channel ranges and AC/DC s[witches using ps3000\\_set\\_](#page-30-0)channel().<sup>[34]</sup><br>
3. Start the oscilloscope running using ps3000\_run\_ This is the general procedure for reading and displaying data in <u>compatib<br>
mode<sup>[5]</sup>:<br>
3. Select channel ranges and AC/DC switches using ps3000\_set\_channel<br>
3. Start the oscilloscope running using ps3000\_run\_streaming().<sup></u></sup>

- 22
- Select channel ranges and AC/DC switches using ps3000 set channel(). 31
- Start the oscilloscope running using  $p s 3000$  run streaming().  $28$
- model 97:<br>
1. Open the oscilloscope using <u>ps3000\_open\_unit()</u>. <sup>[22]</sup><br>
2. Select channel ranges and AC/DC switches using <u>ps3000\_set\_channel().</u> [31]<br>
3. Start the oscilloscope running using <u>ps3000\_run\_streaming().</u> <sup>[28</sup> 1. Open the oscilloscope<br>
2. Select channel ranges<br>
3. Start the oscilloscope<br>
4. Transfer the block of d<br>
5. Display the data.<br>
6. Repeat steps 4 and 5 a F. Open the oscilloscope using **ps3000\_ope**<br>
2. Select channel ranges and AC/DC switch<br>
3. Start the oscilloscope running using ps30<br>
4. Transfer the block of data from the oscill<br>
5. Display the data.<br>
6. Repeat steps 4 a 2. Select channel ranges and AC/DC switches using<br>3. Start the oscilloscope running using <u>ps3000\_run</u><br>4. Transfer the block of data from the oscilloscope i<br>5. Display the data.<br>6. Repeat steps 4 and 5 as necessary.<br>7. Sto 21
- 
- 
- Stop the oscilloscope using  $p s3000$  stop().  $\boxed{37}$

#### <span id="page-12-0"></span>2.3.8.8 Fast streaming mode

**Fast [streaming mode](#page-11-1)** is an advanced <u>streaming mode</u> s  $\phi$  that can transfer data at speeds of a million samples per second or more, depending on the computer's performance. This makes it suitable for **high-speed data acquisition**, allowing you to capture very long data sets limited only by the computer's memory.

Fast streaming mode also provides <u>data aggregation</u> sி, which allows your application to zoom in and out of the data with the minimum of effort.

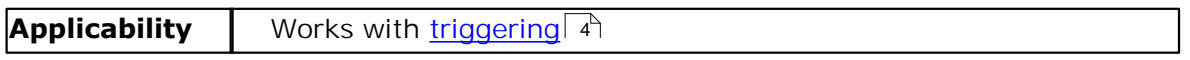

See <u>Using fast streaming mode</u> 10 for programming details.

<span id="page-12-1"></span>2.3.8.9 Using fast streaming mode

This is the general procedure for reading and displaying data in [fast streaming mode:](#page-12-0) Using fast streaming mode<br>
This is the general procedure for reading and displaying data<br>
1. Open the oscilloscope using <u>ps3000\_open\_unit().</u>[22]<br>
2. Select channel ranges and AC/DC switches using ps300 This is the general procedure for reading and displaying data in <u>fast streaming mode</u><br>
1. Open the oscilloscope using <u>ps3000\_open\_unit().</u> [22]<br>
2. Select channel range[s and AC/DC switches u](#page-37-0)sing [ps3000\\_set\\_channel\(\).](#page-33-0) [3 This is the general procedure for reading and displayin  $\frac{1}{10}$ <br>
3. Open the oscilloscope using ps3000\_open\_unit()<br>
2. Select channel ranges and AC/DC switches using<br>
3. Set the trigger using ps3000\_set\_trigger().  $\frac{$  $10<sup>1</sup>$ 

- Open the oscilloscope using ps3000\_open\_unit(). 22
- 1. Open the oscilloscope using <u>ps3000\_open\_unit()</u>.<sup>[22</sup>]<br>2. Select channel ranges and AC/DC switches using <u>ps3000\_set\_channel(</u><br>3. Set the trigger using <u>ps3000\_set\_trigger().</u>[35]<br>4. Start the oscilloscope running usin Select channel ranges and AC/DC switches using ps3000 set channel(). 31
- 35
- 29
- 5. Select channel ranges and AC/DC switches using ps3000<br>
5. Select channel ranges and AC/DC switches using ps3000<br>
5. Set the trigger using ps3000\_set\_trigger(). 35<br>
4. Start the oscilloscope running using ps3000\_run\_str ps3000\_get\_streaming\_last\_values(). 14 EXECT CHANGE TRANSIST SERVICE 2.<br>
5. Set the trigger using <u>ps3000\_set</u><br>
4. Start the oscilloscope running usi<br>
5. Get a block of data from the oscil<br>
<u>ps3000\_get\_streaming\_last\_valu</u><br>
6. Display or process the data.<br>
7. I
- 
- 3. Set the trigger using <u>ps3000\_set\_trigger()</u>.135<br>
4. Start the oscilloscope running using <u>ps3000\_run\_streaming\_ns().</u> [29]<br>
5. Get a block of data from the oscilloscope using<br>
<u>ps3000\_get\_streaming\_last\_values().</u> [14 ps3000\_overview\_buffer\_status().<sup>|25</sup>ì 8. Get a block of data from the oscilloscope using<br>
<u>bs3000\_get\_streaming\_last\_values()</u>. [14]<br>
6. Display or process the data.<br>
7. If required, check for <u>overview buffer</u>  $\overline{54}$  overruns by calling<br>
<u>bs3000\_overview\_</u> 9. Stop fast streaming using the data.<br>
9. If required, check for <u>overview buffer</u>  $\lceil 54 \rceil$  overru<br>
9. Stop fast streaming using ps3000\_stop().  $\lceil 34 \rceil$ <br>
9. Stop fast streaming using ps3000\_stop().  $\lceil 34 \rceil$ <br>
10. 10. Bisplay or process the data.<br>
1. If required, check for <u>overview buffer</u>  $5\lambda$  overruns by calling<br>
<u>ps3000\_overview\_buffer\_status()</u>.  $\boxed{25}$ <br>
10. Stop fast streaming using  $\frac{p}{23000}\frac{1}{\pi}$ <br>
10. Retrieve any pa 54
- 
- Stop fast streaming using ps3000\_stop(). 37
- ps3000\_get\_streaming\_values(). 15 9. Repeat steps 5 to 7 as necessary or until auto\_stop is<br>
9. Stop fast streaming using  $p_s3000\_{stop}()$ .  $\frac{1}{3}\pi$ <br>
10. Retrieve any part of the data at any time scale by cal<br>
9. Stop fast streaming using  $p_s3000\_{stop}()$ .  $\$ 9. Stop fast streaming using  $p_s3000_stop()$ .  $|3\hat{7}|$ <br>
10. Retrieve any part of the data at any time scale by calling<br>  $p_s3000_get_streaming_values()$ .  $|1\hat{5}|$ <br>
11. If you require raw data, retrieve it by calling<br>  $p_s3000_get_streaming_values.no_gagger$ <br>
12.
- ps3000\_get\_streaming\_values\_no\_aggregation().11 10.Retrieve any part of the data at any time scale by calling<br>
<u>ps3000\_get\_streaming\_values().</u> [1<del>3]</del><br>
11. If you require raw data, retrieve it by calling<br>
<u>ps3000\_get\_streaming\_values\_no\_aggregation().</u> [17]<br>
12. Repea
- 
- 12

### <span id="page-13-0"></span>2.4 Functions

The PicoScope 3000 Series API exports the following functions for you to use in your own applications:

[ps3000\\_close\\_unit](#page-14-0)<sup>| 12</sup>ì [ps3000\\_flash\\_led](#page-15-0) 13 [ps3000\\_get\\_streaming\\_last\\_values](#page-16-0) भक्षि [ps3000\\_get\\_streaming\\_values](#page-17-0) 15 = [ps3000\\_get\\_streaming\\_values\\_no\\_aggregation](#page-19-0) 17  $\bm{{\rm p}}$ s3000\_get\_timebase $\mid$  18  $\mid$ [ps3000\\_get\\_times\\_and\\_values](#page-21-0) 19ो  $\,$ [ps3000\\_get\\_unit\\_info](#page-22-0) $|$  2ળે $\,$ [ps3000\\_get\\_values](#page-23-0)|24 [ps3000\\_open\\_unit](#page-24-0) 22 [ps3000\\_open\\_unit\\_async](#page-25-0)l 23ী [ps3000\\_open\\_unit\\_progress](#page-26-0)|24)  $\,$ [ps3000\\_overview\\_buffer\\_status](#page-27-0) $|\,$ 2চী [ps3000\\_ready](#page-28-0)| 26ী [ps3000\\_run\\_block](#page-29-0)|2わ [ps3000\\_run\\_streaming](#page-30-0)|28ो [ps3000\\_run\\_streaming\\_ns](#page-31-0)|2গ  $\,$ [ps3000\\_save\\_streaming\\_data](#page-32-0) $|$  30  $|$ [ps3000\\_set\\_channel](#page-33-0)|3ी [ps3000\\_set\\_trigger](#page-37-0)|35) [ps3000\\_set\\_trigger2](#page-38-0)|36 । [ps3000\\_stop](#page-39-0)|3わ [ps3000SetAdvTriggerChannelConditions](#page-40-0) | <sup>38</sup>। [ps3000SetAdvTriggerChannelDirections](#page-42-0)| 4ণী [ps3000SetAdvTriggerChannelProperties](#page-43-0)|41 [ps3000SetAdvTriggerDelay](#page-45-0) 43 [ps3000SetPulseWidthQualifier](#page-46-0) 44

The following user-defined functions are also described:

[Callback function to copy data to buffer](#page-48-0) 46 [Callback function to save data](#page-50-0)|48ो

### <span id="page-14-0"></span>2.4.1 ps3000\_close\_unit

int16\_t ps3000\_close\_unit (  $int16_t$  handle )

Shuts down a PicoScope 3000 Series PC Oscilloscope.

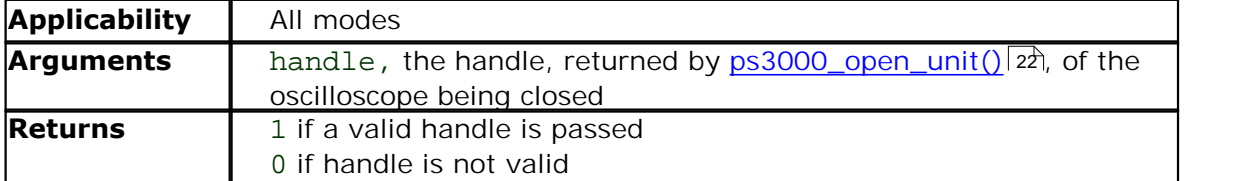

### <span id="page-15-0"></span>2.4.2 ps3000\_flash\_led

int16\_t ps3000\_flash\_led (  $int16_t$  handle )

Flashes the LED on the front of the oscilloscope three times and returns within one second.

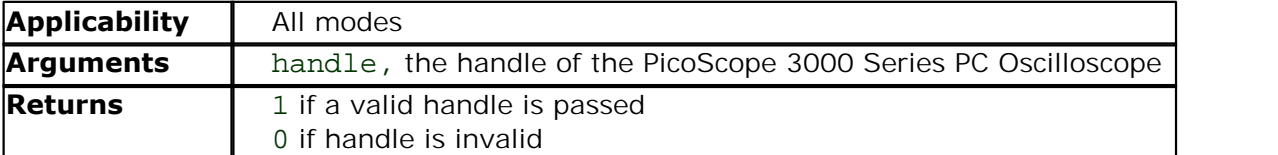

### <span id="page-16-0"></span>2.4.3 ps3000\_get\_streaming\_last\_values

```
int16_t ps3000_get_streaming_last_values (
  int16_tGetOverviewBuffersMaxMin lpGetOverviewBuffersMaxMin )
```
This function is used to collect the next block of values while <u>[fast streaming](#page-12-0)</u> Iণ is running. You must have called <u>[ps3000\\_run\\_streaming\\_ns\(\)](#page-31-0)</u>|29 beforehand to set up fast streaming.

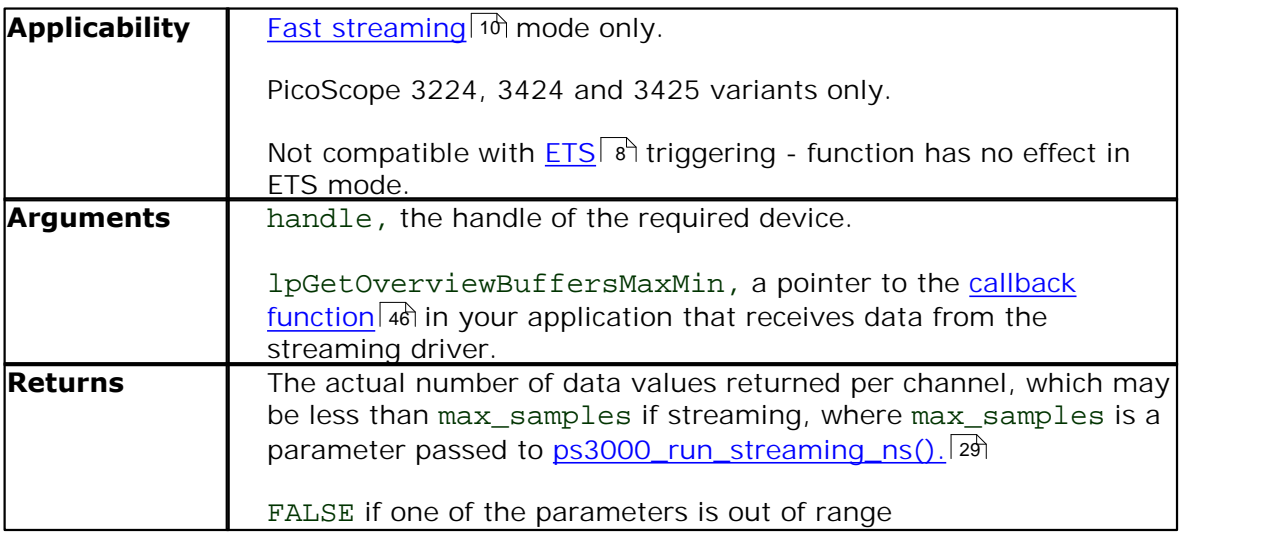

#### <span id="page-17-0"></span>2.4.4 ps3000\_get\_streaming\_values

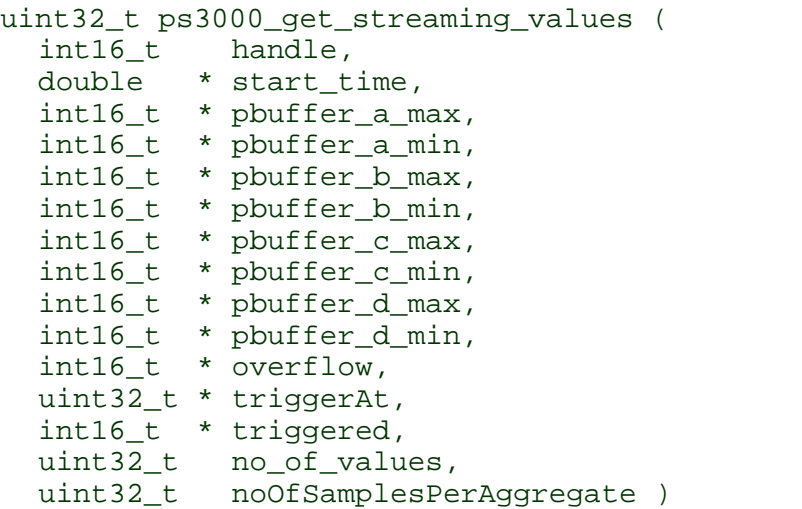

This function is used after the driver has finished collecting data in [fast streaming](#page-12-0) <u>[mode.](#page-12-0)</u> I th allows you to retrieve data with different <u>aggregation</u> s artios, and thus zoom in to and out of any region of the data.

Before calling this function, first capture some data in fast streaming mode, stop fast streaming by calling <u>ps3000\_stop(),</u> किलो then allocate sufficient buffer space to receive the requested data. The function will store the data in your buffer with values in the range PS3000\_MIN\_VALUE to PS3000\_MAX\_VALUE. The special value PS3000\_LOST\_DATA is stored in the buffer when data could not be collected because of a buffer overrun. (See <u>Scaling</u> | 4 for more on data values.)

Each sample of aggregated data is created by processing a block of raw samples. The aggregated sample is stored as a pair of values: the minimum and the maximum values of the block of raw samples.

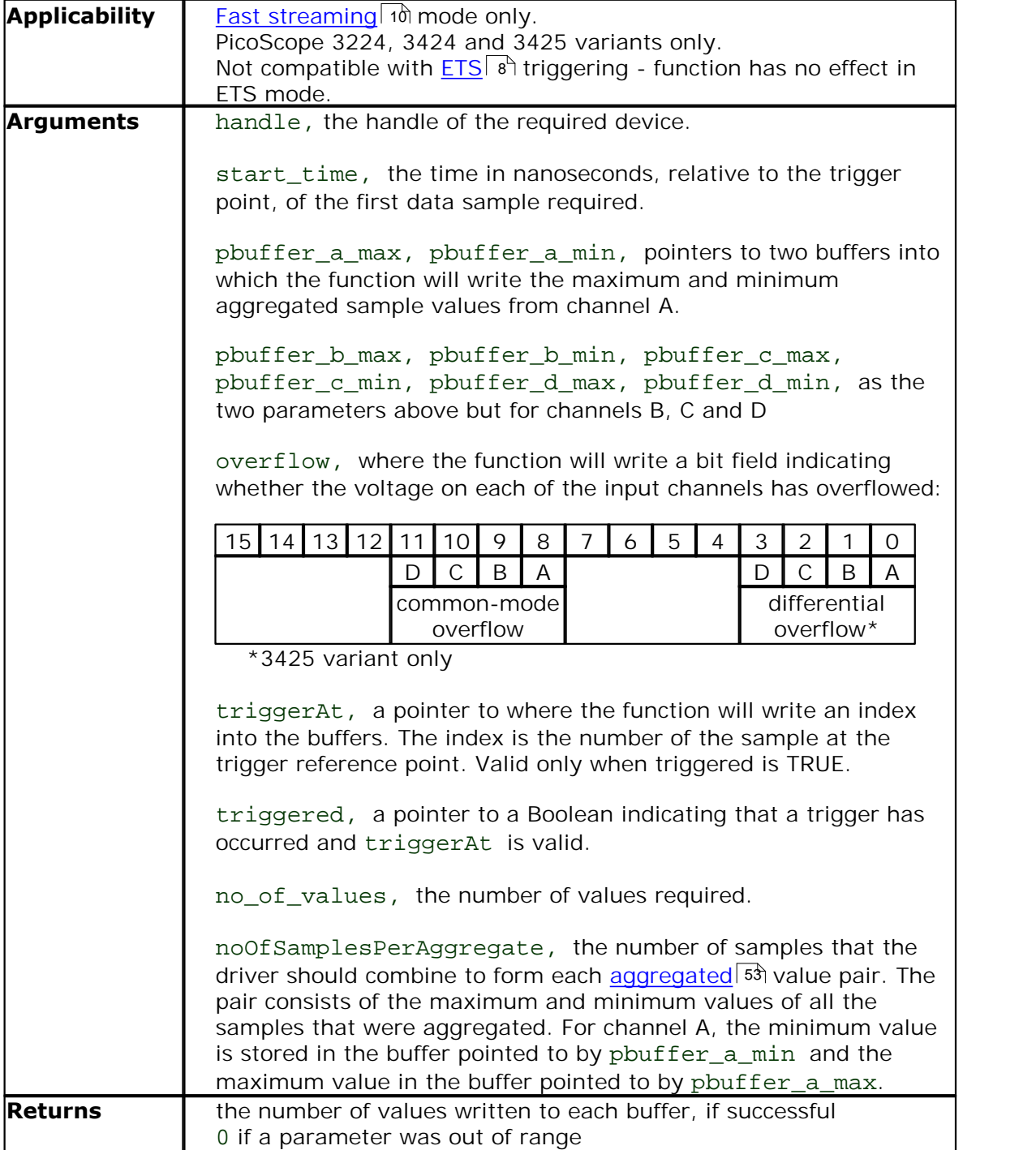

<span id="page-19-0"></span>2.4.5 ps3000\_get\_streaming\_values\_no\_aggregation

```
uint32_t ps3000_get_streaming_values_no_aggregation (
  int16_t handle,
  double * start_time,
  int16 t * pbuffer a,
  int16_t * pbuffer_b,
  int16_t * pbuffer_c,
  int16_t * pbuffer_d,
  int16_t * overflow,
  uint32_t * triggerAt,
  int16 t * trigger,
  uint32 t no of values )
```
This function retrieves raw streaming data from the driver's data store after [fast](#page-12-0) <u>[streaming](#page-12-0)</u>| 1णै has stopped.

Before calling the function, capture some data using fast streaming, stop streaming using <u>ps3000\_stop()</u>, | 37 and then allocate sufficient buffer space to receive the requested data. The function will store the data in your buffer with values in the range PS3000\_MIN\_VALUE to PS3000\_MAX\_VALUE. The special value PS3000\_LOST\_DATA is stored in the buffer when data could not be collected because of a buffer overrun. (See [Scaling](#page-6-1) 4<sup>h</sup> for more details of data values.)

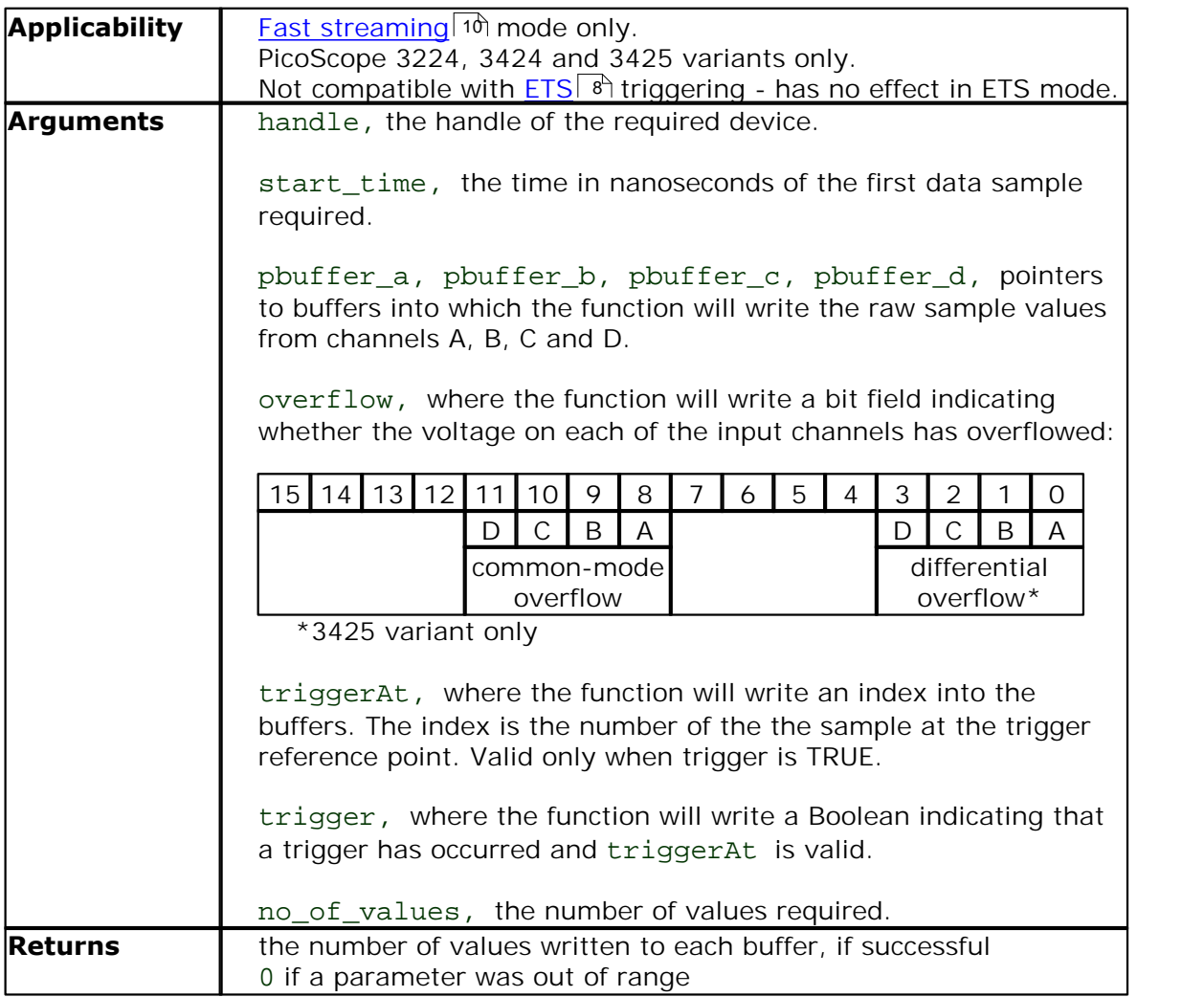

### <span id="page-20-0"></span>2.4.6 ps3000\_get\_timebase

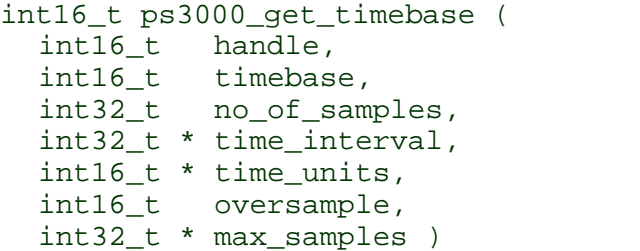

This function discovers which <u>[timebases](#page-56-7)</u>  $\frac{s}{4}$  are available on the oscilloscope. You should set up the channels using <u>[ps3000\\_set\\_channel\(\)](#page-33-0)</u> and and, if required, <u>ETS</u> and mode using <u>[ps3000\\_set\\_ets\(\)](#page-34-0)</u>|32ì first. 54 31 and, it required, LISI 8 32

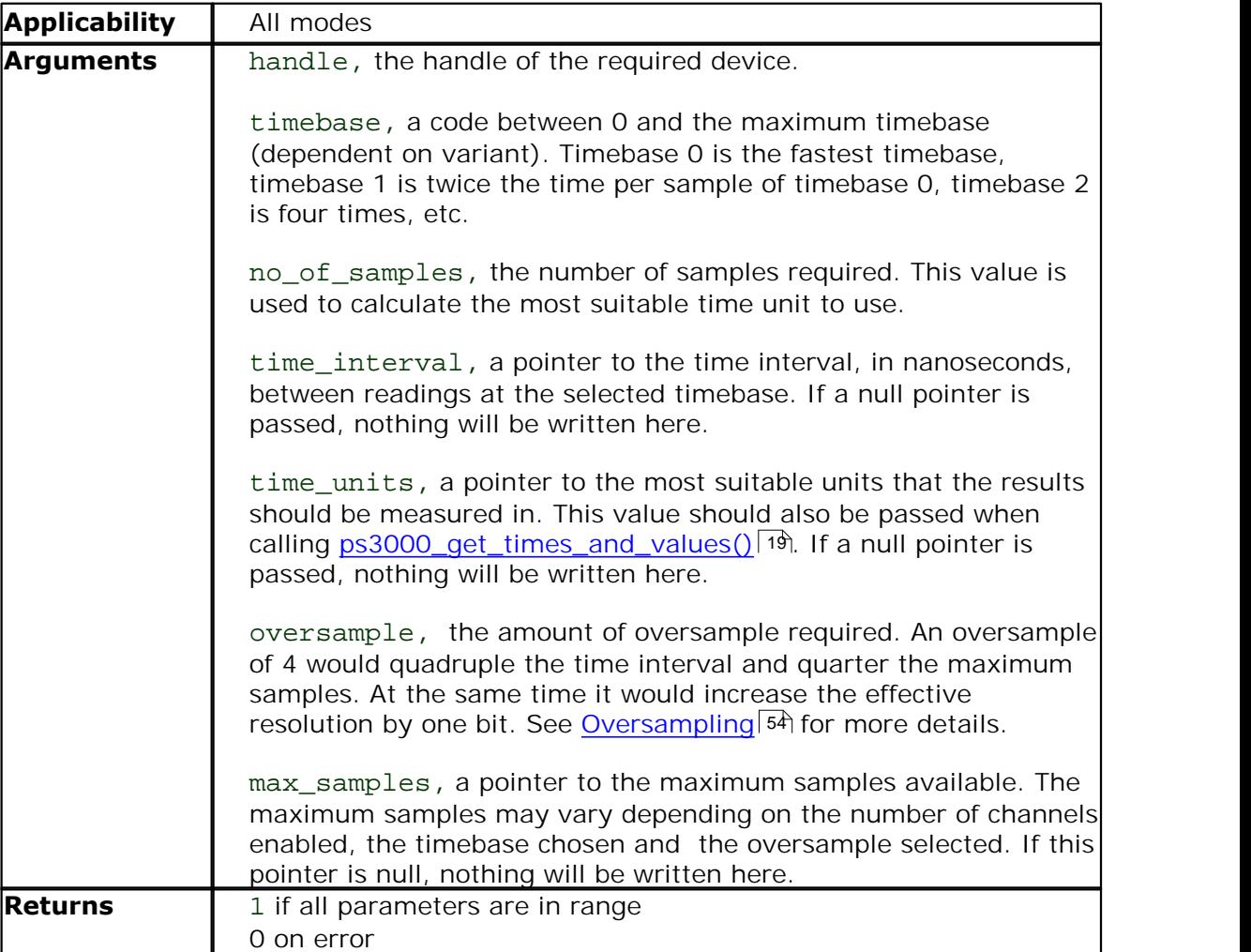

<span id="page-21-0"></span>2.4.7 ps3000\_get\_times\_and\_values

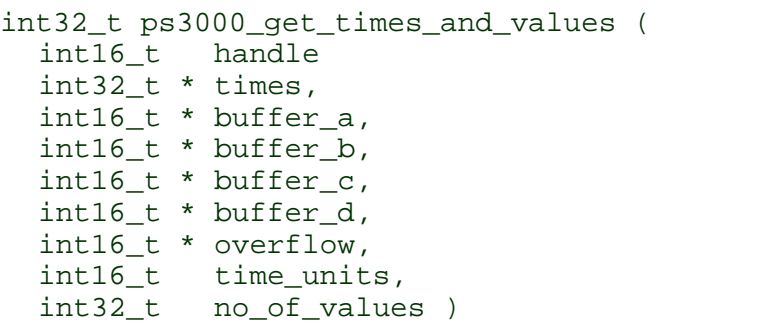

This function is used to get values and times in <u>block mode</u> l  $\ddot$  after calling [ps3000\\_run\\_block\(\)](#page-29-0) 27. 7 27

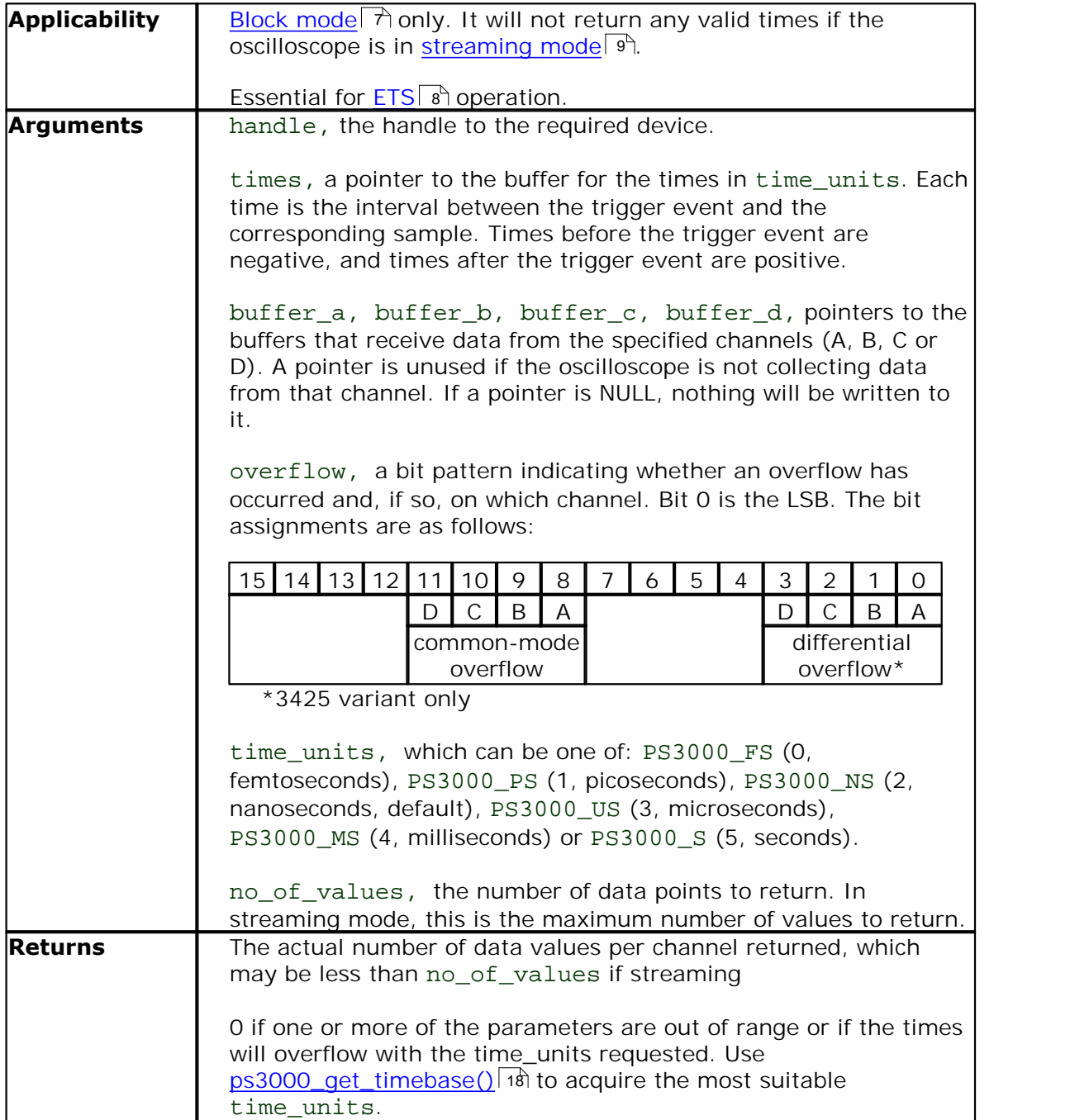

<span id="page-22-0"></span>2.4.8 ps3000\_get\_unit\_info

```
int16_t ps3000_get_unit_info (
 int16_t handle, 
 int8_t * string,
  int16_t string_length,
 int16_t line )
```
This function writes oscilloscope information to a character string. If the oscilloscope fails to open, only line types 0 and 6 are available to explain why the last open unit call failed.

![](_page_22_Picture_224.jpeg)

![](_page_22_Picture_225.jpeg)

### <span id="page-23-0"></span>2.4.9 ps3000\_get\_values

![](_page_23_Picture_230.jpeg)

This function is used to get values in <u>compatible streaming model</u> গী after calling [ps3000\\_run\\_streaming\(\)](#page-30-0) 28), or in <u>[block mode](#page-9-0)</u> l after calling <u>ps3000\_run\_block()</u> 27). 9 281, or in block model 71 after calling ps3000\_run\_block()|27

![](_page_23_Picture_231.jpeg)

### <span id="page-24-0"></span>2.4.10 ps3000\_open\_unit

int16\_t ps3000\_open\_unit (void)

This function opens a PicoScope 3000 Series PC Oscilloscope. The driver can support up to 64 oscilloscopes.

![](_page_24_Picture_55.jpeg)

### <span id="page-25-0"></span>2.4.11 ps3000\_open\_unit\_async

int16\_t ps3000\_open\_unit\_async (void)

This function opens a PicoScope 3000 Series PC Oscilloscope without waiting for the operation to finish. You can find out when it has finished by periodically calling [ps3000\\_open\\_unit\\_progress\(\)](#page-26-0) 24 until that function returns a non-zero value.

The driver can support up to four oscilloscopes.

![](_page_25_Picture_61.jpeg)

### <span id="page-26-0"></span>2.4.12 ps3000\_open\_unit\_progress

```
int16_t ps3000_open_unit_progress ( 
  int16_t * handle,
  int16_t * progress_percent )
```
This function checks on the progress of <u>ps3000\_open\_unit\_async()</u> 23).

![](_page_26_Picture_94.jpeg)

### <span id="page-27-0"></span>2.4.13 ps3000\_overview\_buffer\_status

```
int16_t ps3000_overview_buffer_status (<br>int16_t handle,
            handle,
  int16_t * previous_buffer_overrun )
```
This function indicates whether or not the overview buffers used by [ps3000\\_run\\_streaming\\_ns\(\)](#page-31-0) | 29 have overrun. If an overrun occurs, you can choose to increase the overview\_buffer\_size argument that you pass in the next call to [ps3000\\_run\\_streaming\\_ns\(\)](#page-31-0) 29ী. 29 29

![](_page_27_Picture_107.jpeg)

### <span id="page-28-0"></span>2.4.14 ps3000\_ready

```
int16_t ps3000_ready ( 
  int16_t handle )
```
This function checks to see if the oscilloscope has finished the last data collection operation.

![](_page_28_Picture_82.jpeg)

### <span id="page-29-0"></span>2.4.15 ps3000\_run\_block

```
int16_t ps3000_run_block (
  int16_t handle,
  int32_t no_of_samples,
  int16 t timebase,
  int16_t oversample, 
  int32_t * time_indisposed_ms )
```
This function tells the oscilloscope to start collecting data in <u>block mode</u> . 7 .

![](_page_29_Picture_134.jpeg)

<span id="page-30-0"></span>2.4.16 ps3000\_run\_streaming

```
int16_t ps3000_run_streaming (
  int16_t handle,
  int16_t sample_interval_ms,
  int32_t max_samples,
  int16_t windowed )
```
This function tells the oscilloscope to start collecting data in [compatible streaming](#page-11-2)  $\overline{\mathrm{model}}$  $\overline{\mathrm{model}}$  $\overline{\mathrm{model}}$  s $^\circ$ ). If this function is called when a trigger has been enabled, the trigger settings will be ignored.

For faster streaming with the PicoScope 3224, 3424 and 3425 variants, use [ps3000\\_run\\_streaming\\_ns\(\)](#page-31-0) 29 instead.

![](_page_30_Picture_143.jpeg)

### <span id="page-31-0"></span>2.4.17 ps3000\_run\_streaming\_ns

![](_page_31_Picture_187.jpeg)

This function tells the scope unit to start collecting data in <u>fast streaming mode</u> I t. The function returns immediately without waiting for data to be captured. After calling this function, you should next call <u>[ps3000\\_get\\_streaming\\_last\\_values\(\)](#page-16-0)</u> I4ী to copy the data to your application's buffer.

![](_page_31_Picture_188.jpeg)

<span id="page-32-0"></span>2.4.18 ps3000\_save\_streaming\_data

```
int16_t ps3000_save_streaming_data (
  int16_t<br>
ps3000_CALLBACK_FUNC lpCallbackFunc,
 PS3000_CALLBACK_FUNC
  int16_t \frac{1}{t} * dataBuffers,
  int16_t dataBufferSize )
```
This function sends all available streaming data to the <u>my\_save\_streaming\_data()</u>|48 = callback function in your application. Your callback function decides what to do with the data.

![](_page_32_Picture_112.jpeg)

### <span id="page-33-0"></span>2.4.19 ps3000\_set\_channel

```
int16_t ps3000_set_channel (
  int16_t handle,
  int16_t channel,
  int16_t enabled,
  int16_t dc, 
  int16_t range )
```
Specifies if a channel is to be enabled, the <u>[AC/DC coupling](#page-55-2)</u> ss mode and the input range.

![](_page_33_Picture_229.jpeg)

![](_page_33_Picture_230.jpeg)

<span id="page-34-0"></span>2.4.20 ps3000\_set\_ets

```
int32_t ps3000_set_ets (
  int16_t handle,
  int16_t mode,
  int16_t ets_cycles,
  int16_t ets_interleave )
```
This function is used to enable or disable [ETS](#page-10-1) of  $\left| \cdot \right|$  (equivalent time sampling) and to set the ETS parameters.

![](_page_34_Picture_146.jpeg)

<span id="page-35-0"></span>2.4.21 ps3000\_set\_siggen

![](_page_35_Picture_218.jpeg)

![](_page_35_Picture_219.jpeg)

![](_page_36_Picture_59.jpeg)

#### **Remarks**

The PicoScope 3204 variant has a simple 1 kHz square wave signal generator for scope probe calibration. With this variant, therefore, only two arguments of this function have any effect:

To switch the square wave on, use a valid handle and set start\_frequency to a non-zero value. To switch the square wave off, use a valid handle and set start\_frequency to 0.

### <span id="page-37-0"></span>2.4.22 ps3000\_set\_trigger

```
int16_t ps3000_set_trigger (
  int16_t handle,
  int16_t source,
  int16_t threshold,
  int16_t direction, 
  int16_t delay,
  int16_t auto_trigger_ms )
```
This function is used to enable or disable triggering and its parameters.

![](_page_37_Picture_155.jpeg)

### <span id="page-38-0"></span>2.4.23 ps3000\_set\_trigger2

```
int16_t ps3000_set_trigger2 (
  int16_t handle,
  int16_t source,
  int16_t threshold,
  int16_t direction, 
  float delay,
  int16_t auto_trigger_ms )
```
This function is used to enable or disable triggering and its parameters. It has the same behaviour as <u>ps3000\_set\_trigger()</u> अर्जी, except that the delay parameter is a floating-point value.

![](_page_38_Picture_168.jpeg)

### <span id="page-39-0"></span>2.4.24 ps3000\_stop

int16\_t ps3000\_stop (  $int16_t$  handle  $)$ 

Call this function to stop the oscilloscope sampling data. If this function is called before a trigger event occurs, the oscilloscope may not contain valid data.

![](_page_39_Picture_58.jpeg)

### <span id="page-40-0"></span>2.4.25 ps3000SetAdvTriggerChannelConditions

![](_page_40_Picture_93.jpeg)

This function sets up trigger conditions on the scope's inputs. The trigger is set up by defining a [TRIGGER\\_CONDITIONS](#page-41-0) 39 structure. Each structure is the AND of the states of one scope input.

![](_page_40_Picture_94.jpeg)

<span id="page-41-0"></span>2.4.25.1 TRIGGER\_CONDITIONS structure

A structure of this type is passed to <u>ps3000SetAdvTriggerChannelConditions()</u>|38ì in the conditions argument to specify the trigger conditions, and is defined as follows:

```
typedef struct tTriggerConditions
{
  TRIGGER_STATE channelA;
  TRIGGER_STATE channelB;
  TRIGGER_STATE channelC;
  TRIGGER_STATE channelD;
  TRIGGER_STATE external;
 TRIGGER STATE pulseWidthQualifier;
} TRIGGER_CONDITIONS;
```
![](_page_41_Picture_126.jpeg)

#### **Remarks**

The channels that are set to CONDITION\_TRUE or CONDITION\_FALSE must all meet their conditions simultaneously to produce a trigger. Channels set to CONDITION\_DONT\_CARE are ignored.

The oscilloscope can only use a single channel for the trigger source. Therefore you must define CONDITION\_TRUE or CONDITION\_FALSE, and the pulse width qualifier if required, for only one channel at a time.

### <span id="page-42-0"></span>2.4.26 ps3000SetAdvTriggerChannelDirections

![](_page_42_Picture_148.jpeg)

This function sets the direction of the trigger for each channel.

![](_page_42_Picture_149.jpeg)

### **THRESHOLD\_DIRECTION constants**

![](_page_42_Picture_150.jpeg)

### <span id="page-43-0"></span>2.4.27 ps3000SetAdvTriggerChannelProperties

![](_page_43_Picture_96.jpeg)

This function is used to enable or disable triggering and set its parameters.

![](_page_43_Picture_97.jpeg)

#### 2.4.27.1 TRIGGER\_CHANNEL\_PROPERTIES structure

A structure of this type is passed to <u>ps3000SetAdvTriggerChannelProperties()</u>|4ª) in the channelProperties argument to specify the trigger mechanism, and is defined as follows: -

typedef struct tTriggerChannelProperties  $\{$  int16\_t int16\_t thresholdMajor;<br>int16\_t thresholdMinor; thresholdMinor; uint16\_t hysteresis; int16 t channel;

- THRESHOLD MODE thresholdMode;
- } TRIGGER\_CHANNEL\_PROPERTIES;

![](_page_44_Picture_122.jpeg)

### <span id="page-45-0"></span>2.4.28 ps3000SetAdvTriggerDelay

```
int16_t ps3000SetAdvTriggerDelay(
 int16_t handle,
  uint32_t delay,
  float preTriggerDelay);
```
This function sets the post-trigger delay, which causes capture to start a defined time after the trigger event.

![](_page_45_Picture_80.jpeg)

### <span id="page-46-0"></span>2.4.29 ps3000SetPulseWidthQualifier

![](_page_46_Picture_169.jpeg)

This function sets up pulse width qualification, which can be used on its own for pulse width triggering or combined with other triggering to produce more complex triggers. The pulse width qualifier is set by defining a conditions structure.

![](_page_46_Picture_170.jpeg)

#### 2.4.29.1 PWQ\_CONDITIONS structure

A structure of this type is passed to <u>ps3000SetPulseWidthQualifier()</u>|44ì in the conditions argument to specify the pulse-width qualifier conditions, and is defined as follows:

```
typedef struct tPwqConditions
{
   TRIGGER_STATE channelA;
   TRIGGER_STATE channelB;
   TRIGGER_STATE channelC;
  TRIGGER_STATE channelD;
  TRIGGER_STATE external;
```
} PWQ\_CONDITIONS;

![](_page_47_Picture_93.jpeg)

<span id="page-48-0"></span>2.4.30 Callback function to copy data to buffer

![](_page_48_Picture_116.jpeg)

This is the callback function in your application that receives data from the driver in <u>[fast streaming](#page-12-0)</u>  $\binom{10}{0}$  mode. You pass a pointer to this function to

[ps3000\\_get\\_streaming\\_last\\_values\(\)](#page-16-0)|14, which then calls it back when the data is ready. Your callback function should do nothing more than copy the data to another buffer within your application. To maintain the best application performance, the function should return as quickly as possible without attempting to process or display the data.

The function name my\_get\_overview\_buffers() is just for illustration. When you write this function, you can give it any name you wish. The PicoScope driver does not need to know your function's name, as it refers to it only by the address that you pass to <u>[ps3000\\_get\\_streaming\\_last\\_values\(\)](#page-16-0)</u>| 14ो.

For an example of a suitable callback function, see the <u>[C++ sample code](#page-52-0)</u>l 50 included in your PicoScope installation.

![](_page_49_Picture_246.jpeg)

<span id="page-50-0"></span>2.4.31 Callback function to save data

```
int16_t my_save_streaming_data (
  int16_t * dataBuffer,
  int16_t noOfBuffers )
```
This is a callback function in your application that receives data from [ps3000\\_save\\_streaming\\_data\(\)](#page-32-0)  $\vert$  30).

The function name my\_save\_streaming\_data() is just for illustration. When you write this function, you can give it any name you wish. The PicoScope driver does not need to know your function's name; it refers to it only by the address that you pass to [ps3000\\_save\\_streaming\\_data\(\)](#page-16-0)  $\vert$  14).

![](_page_50_Picture_106.jpeg)

### <span id="page-51-0"></span>2.5 Programming examples

Programming examples are included in the PicoScope 3000 Series SDK for several languages and development environments.

### <span id="page-51-1"></span> $2.5.1 \quad C$

There are two C example programs: one is a simple GUI application, and the other is a more comprehensive console mode program that demonstrates all of the facilities of the driver.

The GUI example program is a generic Windows application - that is, it does not use Borland AppExpert or Microsoft AppWizard. To compile the program, create a new project for an Application containing the following files from the SDK:

```
Ops3000.c
O ps3000.rc
and
ps3000bc.lib (Borland 32-bit applications)
or
ps3000.lib (Microsoft Visual C 32-bit applications)
The following files must be in the compilation directory:
```
o ps3000.rch **O** ps3000.h

and the following file must be in the same directory as the executable.

**O** ps3000.dll

The console example program is a generic Windows application - that is, it does not use Borland AppExpert or Microsoft AppWizard. To compile the program, create a new project for an Application containing the following files:

```
ps3000con.c
```
and

or

```
ps3000bc.lib (Borland 32-bit applications)
```
ps3000.lib (Microsoft Visual C 32-bit applications).

The following file must be in the compilation directory:

**O**ps3000.h

and the following file must be in the same directory as the executable:

**O** ps3000.dll

#### <span id="page-52-0"></span>2.5.2 C++

The C++ example program shows how to use the <u>fast streaming mode</u> जो in the driver, with and without <u>[triggering](#page-6-3)</u>  $\vert$  4  $\vert$ , and demonstrates the auto\_stop feature. It runs in console mode and requires a PicoScope 3224 or 3424 scope unit.

You will need to compile the following files that are supplied in the SDK:

- **O** ps3000.h
- **O** small.ico
- o streamingTests.cpp
- o streamingTests.ico
- o streamingTests.rc
- streamingTestsResource.h (rename to resource.h before compiling)

You will also need the following library for Microsoft C++:

ps3000.lib (Microsoft Visual C 32-bit applications)

Ensure that the program directory contains a copy of:

**O** ps3000.dll

from the PicoScope installation directory.

A Visual Studio 2005 (VC8) project file, faststreaming.vcproj, is provided.

#### <span id="page-52-1"></span>2.5.3 Visual Basic

The SDK contains the following files:

- ps3000.vbp project file
- ps3000.bas procedure prototypes
- ps3000.frm form and program

Note: The functions which return a TRUE/FALSE value, return 0 for FALSE and 1 for TRUE, whereas Visual Basic expects 65,535 for TRUE. Check for >0 rather than  $=$ TRUE.

### <span id="page-52-2"></span>2.5.4 Delphi

The program:

ps3000.dpr

demonstrates how to operate PicoScope 3000 Series PC Oscilloscopes. The file:

o ps3000.inc

contains procedure prototypes that you can include in your own programs. Other required files are:

- ps3000fm.res
- ps3000fm.dfm
- ps3000fm.pas

This has been tested with Delphi version 3.

### <span id="page-53-0"></span>2.5.5 Excel

- Excel<br>1. Load the spreadsheet ps3000.xls<br>2. Select **Tools | Macro** Excel<br>1. Load the spreadsheet ps3000.:<br>2. Select **Tools | Macro**<br>3. Select **GetData** Excel<br>1. Load the spreadsheet ps:<br>2. Select **Tools | Macro**<br>3. Select **GetData**<br>4. Select **Run** Excel<br>1. Load the spreadsheet<br>2. Select **Tools | Macro**<br>3. Select **GetData**<br>4. Select **Run**
- 
- 
- 

Note: The Excel macro language is similar to Visual Basic. The functions which return a TRUE/FALSE value, return 0 for FALSE and 1 for TRUE, whereas Visual Basic expects 65,535 for TRUE. Check for >0 rather than =TRUE.

### <span id="page-53-1"></span>2.5.6 LabVIEW

The VI example in the SDK shows how to access the driver functions using LabVIEW. It was tested using version 6.1 of LabVIEW for Windows. To use the example, copy these files to your LabVIEW directory:

- ps3000\_fastStream.vi
- ps3000\_runBlock.vi
- ps3000\_runStream.vi
- ps3000wrap.c
- ps3000wrap.dll

You will also need this file from the installation directory:

**•** ps3000.dll

### <span id="page-54-0"></span>2.6 Driver error codes

![](_page_54_Picture_103.jpeg)

# <span id="page-55-0"></span>3 Glossary

<span id="page-55-2"></span>**AC/DC control.** Each channel can be set to either AC coupling or DC coupling. With DC coupling, the voltage displayed on the screen is equal to the true voltage of the signal across the differential inputs. With AC coupling, any DC component of the signal is filtered out, leaving only the variations in the signal (the AC component).

<span id="page-55-3"></span>**Aggregation.** In [fast streaming mode](#page-12-0) , the ps3000 driver can use a method called 10 aggregation to reduce the amount of data your application needs to process. This means that for every block of consecutive samples, it stores only the minimum and maximum values. You can set the number of samples in each block, called the aggregation parameter, when you call <u>ps3000\_run\_streaming\_ns()</u> and for real-time capture, and when you call <u>ps3000\_get\_streaming\_values()</u> it is to obtain postprocessed data.

<span id="page-55-4"></span>**Aliasing.** An effect that can cause digital oscilloscopes to display fast-moving waveforms incorrectly, by showing spurious low-frequency signals ("aliases") that do not exist in the input. To avoid this problem, choose a sampling rate that is at least twice the frequency of the fastest-changing input signal.

**Analog bandwidth.** All oscilloscopes have an upper limit to the range of frequencies at which they can measure accurately. The analog bandwidth of an oscilloscope is defined as the frequency at which a displayed sine wave has half the power of the input sine wave (or, equivalently, about 71% of the amplitude).

<span id="page-55-1"></span>**Block mode.** A sampling mode in which the computer prompts the oscilloscope to collect a block of data into its internal memory before stopping the oscilloscope and transferring the whole block into computer memory. This mode of operation is effective when the input signal being sampled is high frequency. Note: To avoid [aliasing](#page-55-4)|53 effects, the maximum input frequency must be less than half the sampling rate.

**Buffer size.** The size, in samples, of the oscilloscope buffer memory. The buffer memory is used by the oscilloscope to temporarily store data before transferring it to the PC.

**Common-mode voltage.** The common-mode voltage of two points is the average voltage of the two points with respect to ground. A differential oscilloscope accurately measures the voltage difference between its two inputs and ignores their commonmode voltage, as long as the common-mode voltage remains within a defined range. Outside this range the accuracy of the measurement cannot be guaranteed.

**Differential oscilloscope.** A differential oscilloscope measures the voltage difference between two points, regardless of the voltage of either point with respect to ground. This is unlike a conventional oscilloscope, which requires one of the two points to be at ground potential.

**Differential voltage limit.** The differential voltage (the voltage difference between the positive and negative inputs on one channel) must not exceed this limit, or the oscilloscope may be permanently damaged.

**ETS.** Equivalent Time Sampling. ETS constructs a picture of a repetitive signal by accumulating information over many similar wave cycles. This means the oscilloscope can capture fast-repeating signals that have a higher frequency than the maximum sampling rate. Note: ETS should not be used for one-shot or non-repetitive signals.

<span id="page-56-5"></span>**External trigger.** This is the BNC socket marked **E** on the PicoScope 3204, 3205 and 3206 PC Oscilloscopes. It can be used to start a data collection run but cannot be used to record data. As it shares the same connector as the signal generator output, these two functions cannot be used at the same time. It is possible, however, to use the output from the signal generator as a trigger.

**Maximum sampling rate.** A figure indicating the maximum number of samples the oscilloscope is capable of acquiring per second. Maximum sample rates are given in MS/s (megasamples per second). The higher the sampling capability of the oscilloscope, the more accurate the representation of the high frequencies in a fast signal.

<span id="page-56-8"></span>**Oversampling.** Oversampling is taking more than one measurement during a time interval and returning an average. If the signal contains a small amount of noise, this technique can increase the effective <u>vertical resolution</u>| 54ो of the oscilloscope.

<span id="page-56-6"></span>**Overview buffer.** A temporary buffer used by the driver to store data before passing it to your application.

**Overvoltage.** Any input voltage to the oscilloscope must not exceed the overvoltage limit, measured with respect to ground, otherwise the oscilloscope may be permanently damaged.

<span id="page-56-0"></span>**PC Oscilloscope.** A measuring instrument consisting of a Pico Technology scope device and the PicoScope software. It provides all the functions of a bench-top oscilloscope without the cost of a display, hard disk, network adapter and other components that your PC already has.

<span id="page-56-4"></span>**Signal generator.** This is a feature of some oscilloscopes which allows a signal to be generated without an external input device being present. The signal generator output is the BNC socket marked **E** on the oscilloscope. If you connect a BNC cable between this and one of the channel inputs, you can send a signal into one of the channels. On some units, the signal generator can generate a simple TTL square wave, while on others it can generate a sine, square or triangle wave that can be swept back and forth.

Note: The signal generator output is on the same connector as the external trigger input, so these two functions cannot be used at the same time. It is possible, however, to use the output from the signal generator as a trigger.

**Streaming mode.** A sampling mode in which the oscilloscope samples data and returns it to the computer in an unbroken stream. This mode of operation is effective when the input signal being sampled contains only low frequencies.

<span id="page-56-7"></span>**Timebase.** The sampling rate that the scope uses to acquire data. The timebase can be set to any value returned by the <u>[ps3000\\_get\\_timebase\(\)](#page-20-0)</u>|18 function.

<span id="page-56-2"></span>**USB 1.1.** USB (Universal Serial Bus) is a standard port that enables you to connect external devices to PCs. A typical USB 1.1 port supports a data transfer rate of 12 Mbps (12 megabits per second), and is much faster than a serial port.

<span id="page-56-1"></span>**USB 2.0.** USB (Universal Serial Bus) is a standard port that enables you to connect external devices to PCs. A typical USB 2.0 port supports a data transfer rate that is 40 times faster than that supported by USB 1.1. USB 2.0 is backwards-compatible with USB 1.1.

<span id="page-56-3"></span>**Vertical resolution.** A value, in bits, indicating the degree of precision with which the oscilloscope can turn input voltages into digital values. Calculation techniques can improve the effective resolution.

**Voltage range.** The voltage range is the difference between the maximum and minimum voltages that can be accurately captured by the oscilloscope.

### Index

# A

AC/DC control 53 AC/DC coupling 3, 31 Access 1 Address 2 Advanged triggering 38, 40, 41, 43, 44 Aggregation 10, 15, 29 Aliasing 4, 53 Analogue bandwidth 53 API 11

# B<sub>a</sub>

Block mode 4, 6, 7, 8, 27, 53 Buffer size 53

### C

C programming 49  $C++$  programming 50 Callback 46 Channel 3, 31, 35, 36 Closing a unit 12 Common-mode voltage 53 Compatible streaming mode 9 Contact details 2 Copyright 1

### D<sub>ab</sub>

Data acquisition 10 Delphi programming 50 Driver 3 error codes 52

### E

Email 2 Error codes 52 ETS 8, 32 Excel macros 51 External trigger 4, 35, 36

### F<sub>ran</sub>

Fast streaming mode 10 Fax 2 Fitness for purpose 1 Functions 11

ps3000\_close\_unit 12 ps3000\_flash\_led 13 ps3000\_get\_streaming\_last\_values 14 ps3000\_get\_streaming\_values 15 ps3000\_get\_streaming\_values\_no\_aggregation 17 ps3000\_get\_timebase 18 ps3000\_get\_times\_and\_values 19 ps3000\_get\_unit\_info 20 ps3000\_get\_values 21 ps3000\_open\_unit 22 ps3000\_open\_unit\_async 23 ps3000\_open\_unit\_progress 24 ps3000\_overview\_buffer\_status 25 ps3000\_ready 26 ps3000\_run\_block 27 ps3000\_run\_streaming 28 ps3000\_run\_streaming\_ns 29 ps3000\_save\_streaming\_data 30 ps3000\_set\_channel 31 ps3000\_set\_ets 32 ps3000\_set\_siggen 33 ps3000\_set\_trigger 35 ps3000\_set\_trigger2 36 ps3000\_stop 37 ps3000SetAdvTriggerChannelConditions 38 ps3000SetAdvTriggerChannelDirections 40 ps3000SetAdvTriggerChannelProperties 41 ps3000SetAdvTriggerDelay 43 ps3000SetPulseWidthQualifier 44 save streaming data callback 48 streaming data buffer callback 46

# G

Gain 3

# H

High-precision scopes 10 High-speed sampling 6

### I

Intended use 1

### L

LED 13 Legal information 1 Liability 1

# M

Macros in Excel 51 Memory in scope 7 Meter<sub>1</sub> Mission-critical applications 1 Multi-unit operation 5

# N

Normal mode 9

### O

One-shot signal 8 Opening a unit 22, 23, 24 Oversampling 4 Overview buffer 25

# P<sub>p</sub>

PC Oscilloscope 1, 53 PC requirements 1 PicoLog software 3, 52 picopp.inf 3 picopp.sys 3 PicoScope 3000 Series 1, 5, 52 PicoScope software 1, 3, 52, 53 Pre-trigger 4 Programming C 49  $C_{++}$  50 Dephi 50 Visual Basic 50 PWQ\_CONDITIONS structure 45

# R<sub>a</sub>

Resolution, vertical 4, 53

# S

Sampling rate 8, 53 Signal generator 4, 7, 33 Spectrum analyser 1, 53 Stopping sampling 37 Streaming mode 6, 53 compatible 9 fast 10 normal 9 windowed 9 Support<sub>1</sub> Sweep 4

# T<sub>a</sub>

Technical assistance 2 Telephone 2 Threshold voltage 4 Time interval 4, 8 Timebase 18, 27, 53 Trademarks 1 TRIGGER\_CHANNEL\_PROPERTIES structure 42 TRIGGER\_CONDITIONS structure 39 Triggering 4, 8, 35, 36

# U

Upgrades 1 Usage 1 USB 1, 53 hub 5

# V

Vertical resolution 4 Viruses 1 Visual Basic programming 50 Voltage range 53

# W

Website 2 Windowed mode 9

### Pico Technology

James House Colmworth Business Park ST. NEOTS Cambridgeshire PE19 8YP United Kingdom Tel: +44 (0) 1480 396 395 Fax: +44 (0) 1480 396 296 www.picotech.com

Copyright © 2007-2014 Pico Technology Limited. All rights reserved. ps3000pg.en r4 2014-04-10